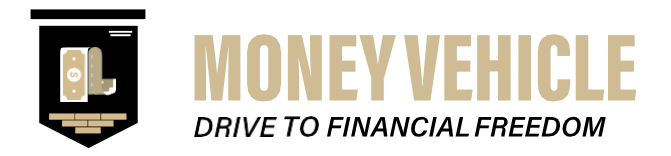

# **LTI 1.1 for Schoology Integration Documentation Modules 1.1-1.4**

### (\*\*Customer Steps begin on Step 1.4\*\*)

Money Vehicle eBook powered by the Kitaboo Studio enables a connection via LTI 1.1 to **Schoology** – a virtual learning environment that allows users to create, manage, and share academic content in a safe and monitored learning environment. Before adding a Schoology customer, it is important to be aware of certain dependencies that exist between the Money Vehicle powered by Kitaboo system and its partner.

## **Table of Contents**

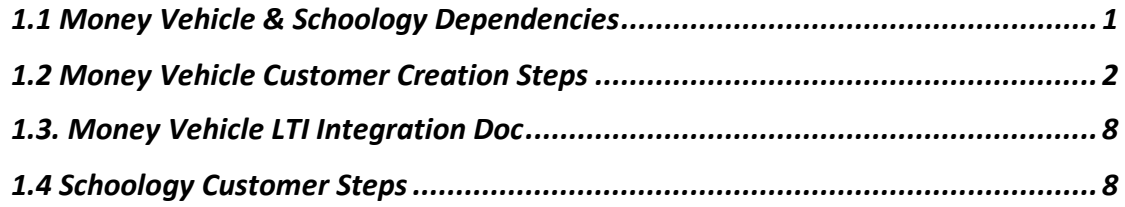

# 1.1 Money Vehicle & Schoology Dependencies

<span id="page-0-0"></span>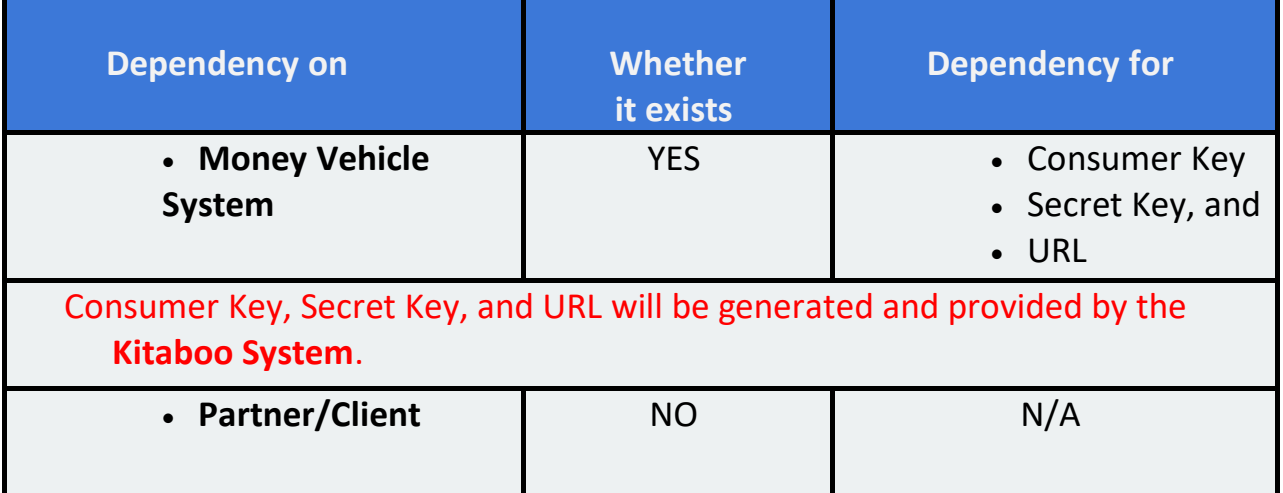

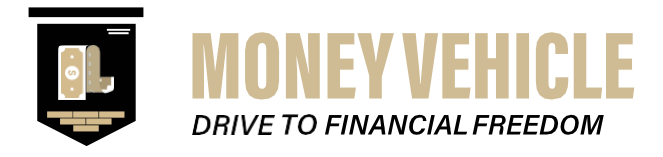

#### 1.2 Money Vehicle Customer Creation Steps

<span id="page-1-0"></span>1) Login to<https://moneyvehiclestudio.kitaboo.com/> with the admin credentials.

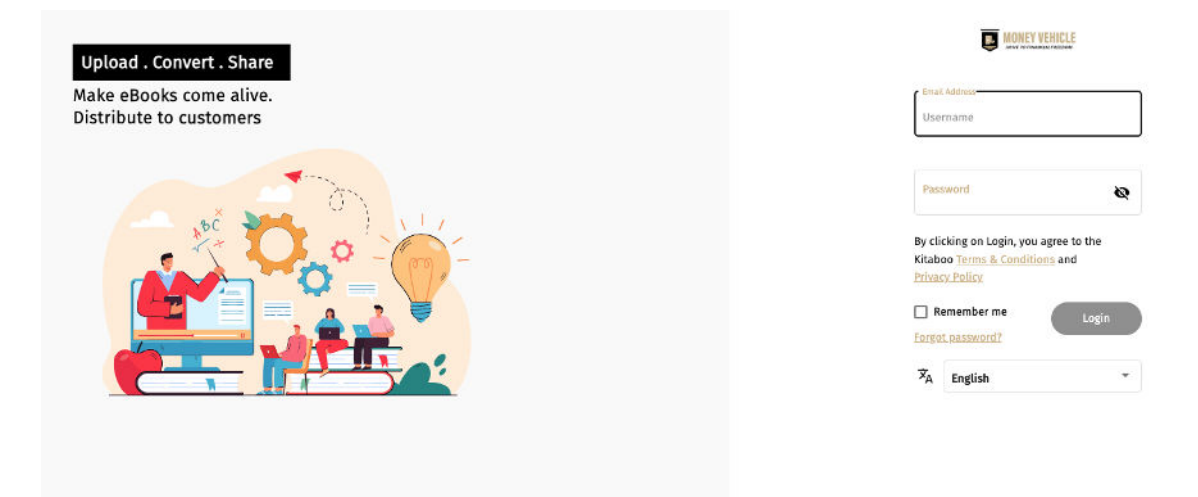

2) Click "**Customers"** and create an institution.

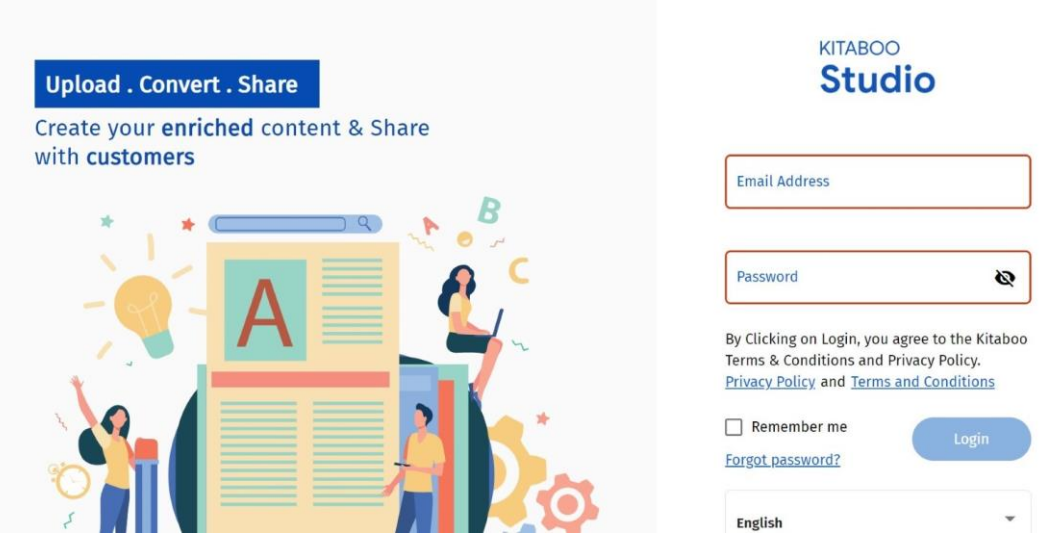

Let's now see how to add the Money Vehicle LTI content to Schoology.

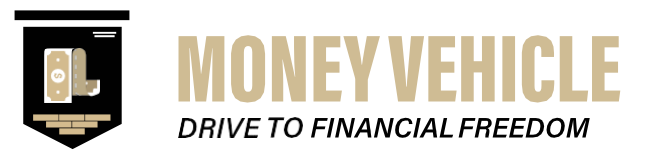

#### 3) Click On the **Customers** tab, click on **+Add Customer**.

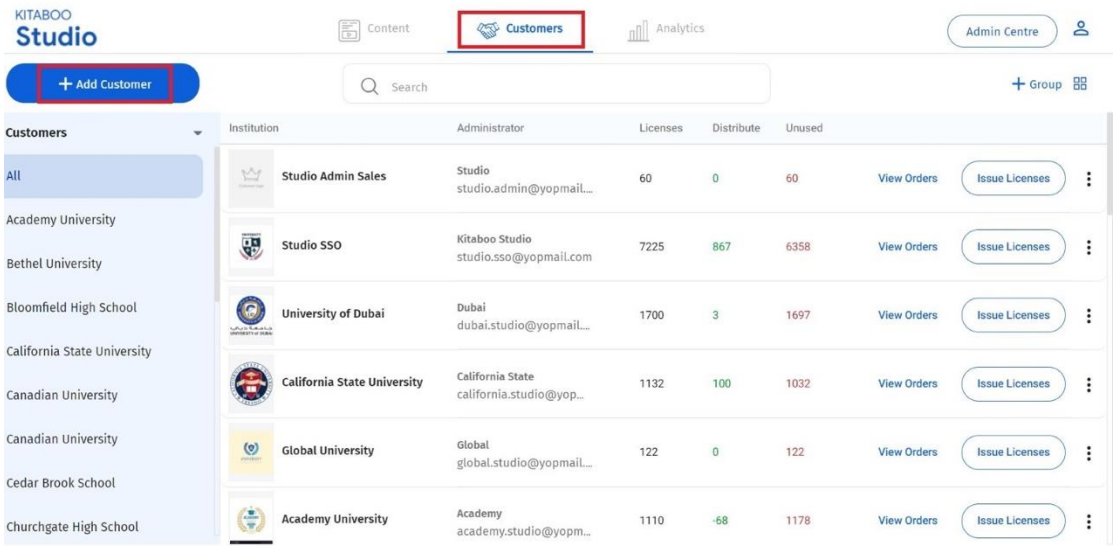

4) Enter the **Profile**, **Administrator**, and **Address** details of the customer you want to add.

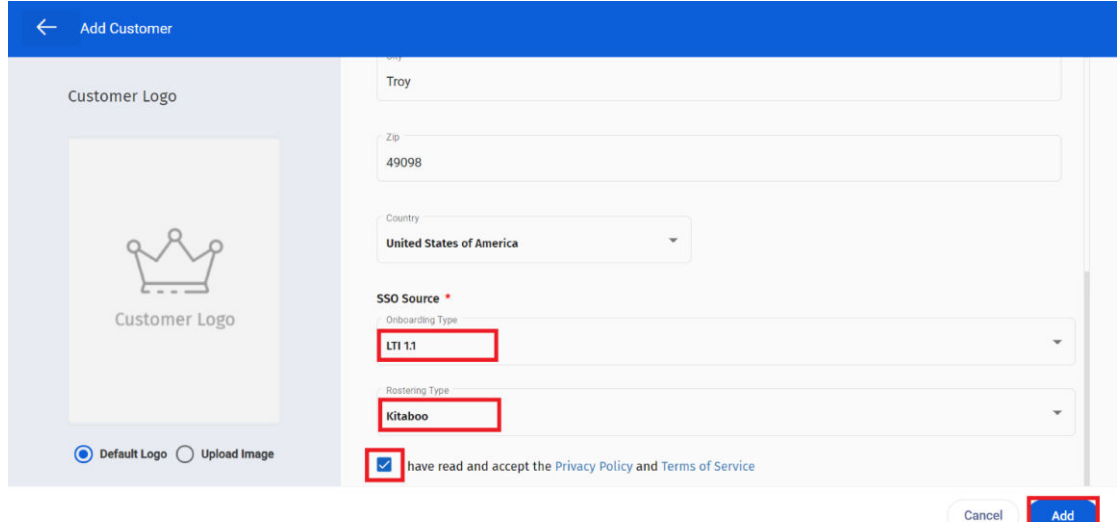

5) Select **LTI 1.1** as the **Onboarding type**

from the **SSO Source** dropdown menu.

o Select the **Rostering type. >** Check the **Privacy Policy**  and **Terms of Service** box. > Click on **Add**.

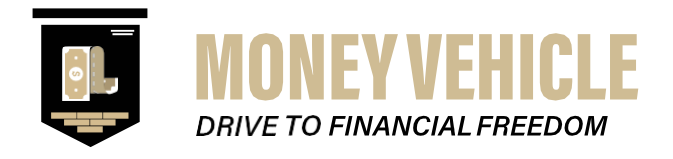

We have selected the **Kitaboo** option from the **Rostering type**  menu.

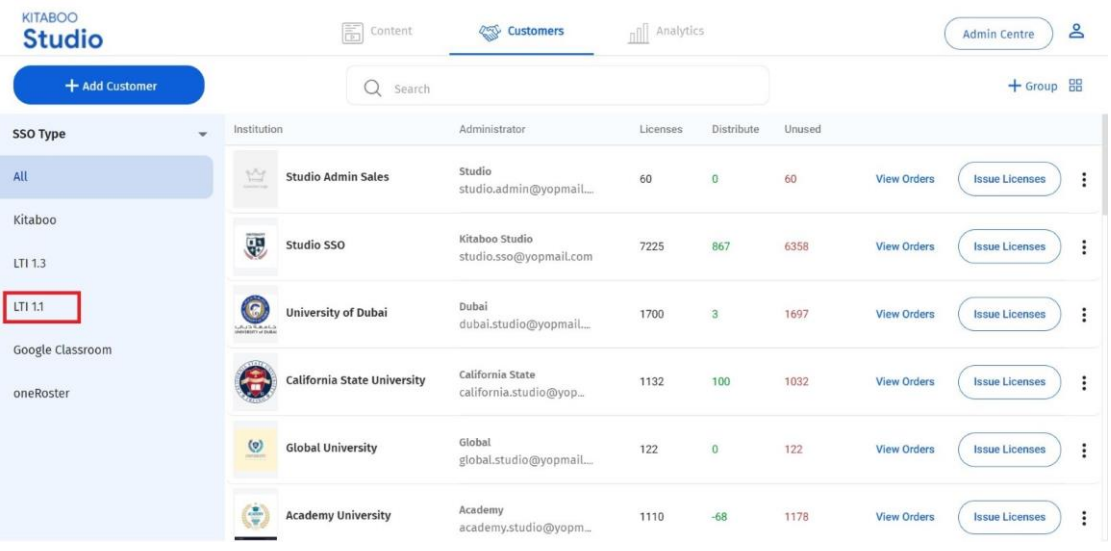

- 6) Once you've added an LTI 1.1 customer, the LTI needs to be integrated with the Money Vehicle system.
- 7) To do so, Click on the **Customers** filter. > Select **SSO Type** from the list.

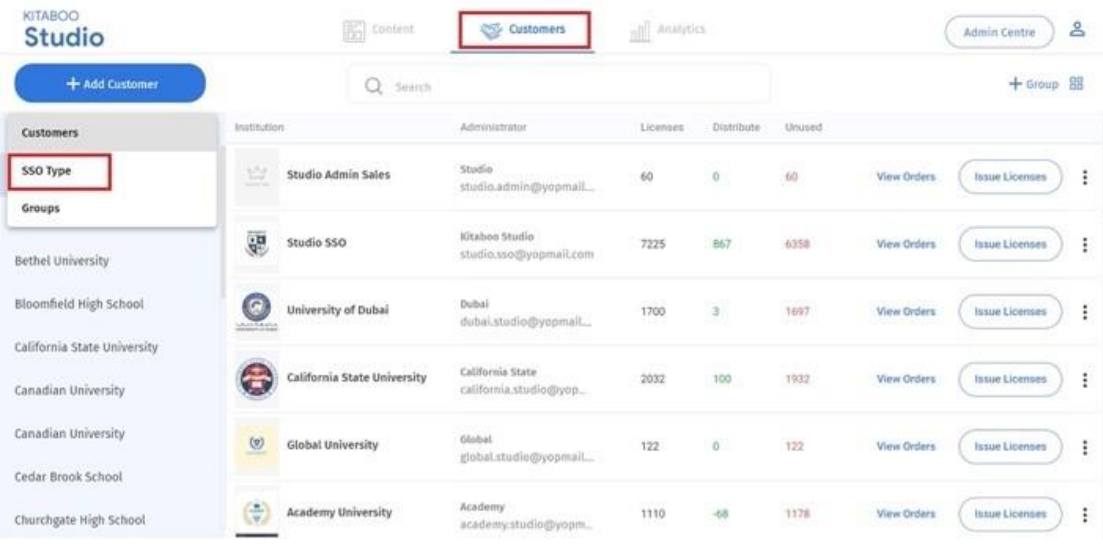

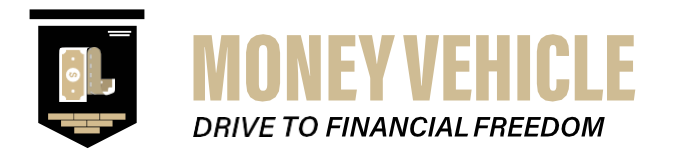

#### 8) Click on the **SSO Type** filter. > Select **LTI** from the list

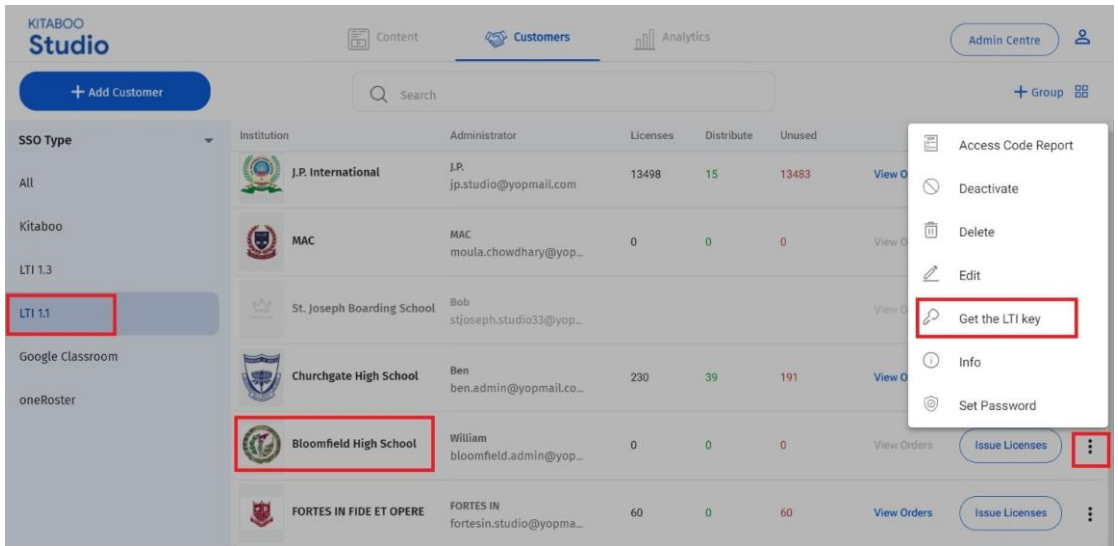

9) Click on the **More options** icon against the customer you've added. > Select the **Get LTI Key** option.

The information related to the highlighted fields, like **Customer Key, Secret Key, URL** will be generated by Money Vehicle.

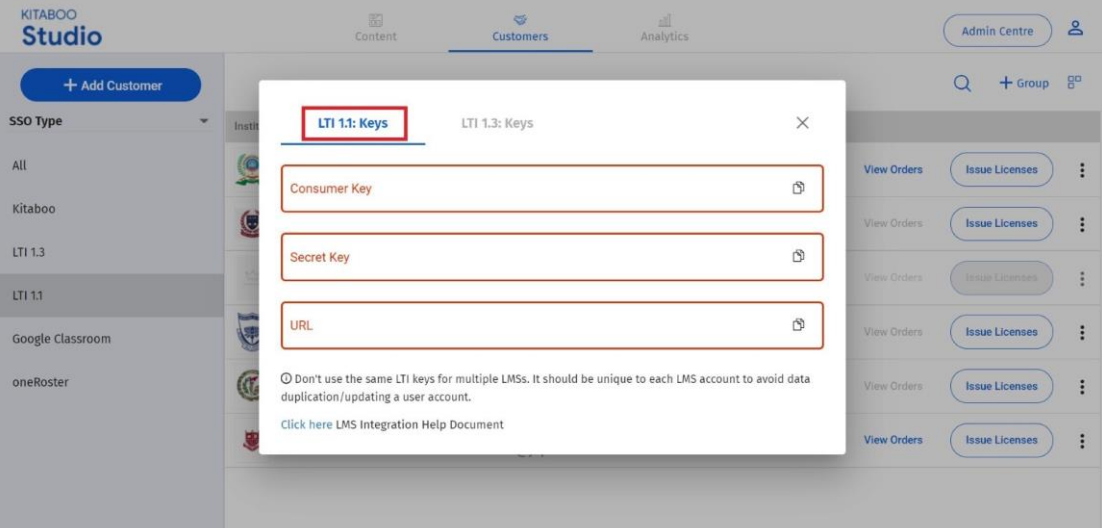

**NOTE**: Please click on the link below to learn more about LTI integration. [Money Vehicle Powered By Kitaboo LTI Integration 2020](https://yourmoneyvehiclellc.sharepoint.com/:b:/s/SupportDepartment/EeZyAlbVJ9lKowKAVXOVksQBA3eTzGpiz8q7X4EeG3JYzg?e=BHMOc6)

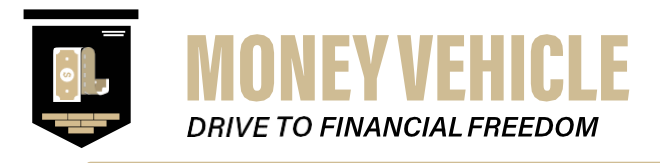

10) Once you have successfully created the preferred institution. The next step would be to assign the set number of licenses & device limit to the institution. Click on "**Issue Licenses"**.

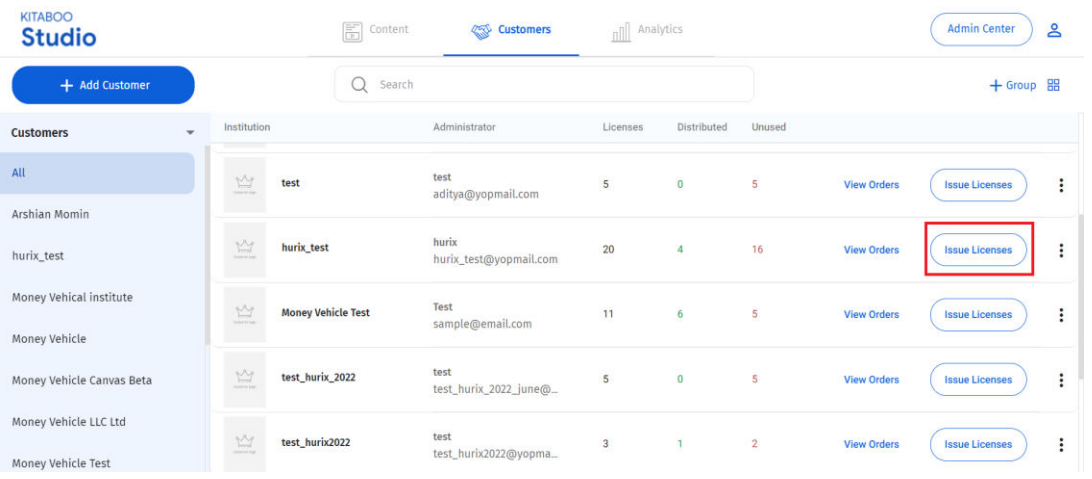

11) Once you have clicked on **"Issue Licenses"**. Select the book to issue click on "**Next".** 

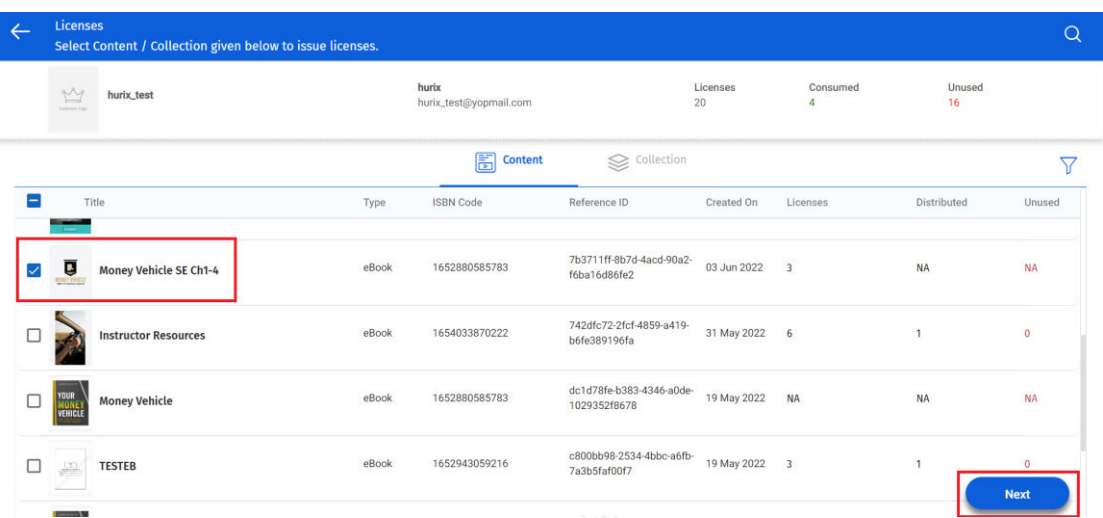

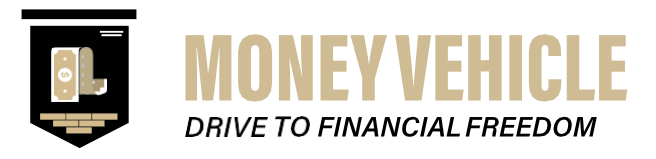

**12)** Select the number of "**Licenses to issue" & "Device limit".**  Once you have selected the quantity in both, define start to end duration of issues to license.

There are two choices:

(i) Upon Activation: Number of days a user can access the assigned content.

(ii) Date: Duration by "**Start Date" & "End Date"** or **"Perpetual"**  content can be accessed unlimited times without any time limitations.

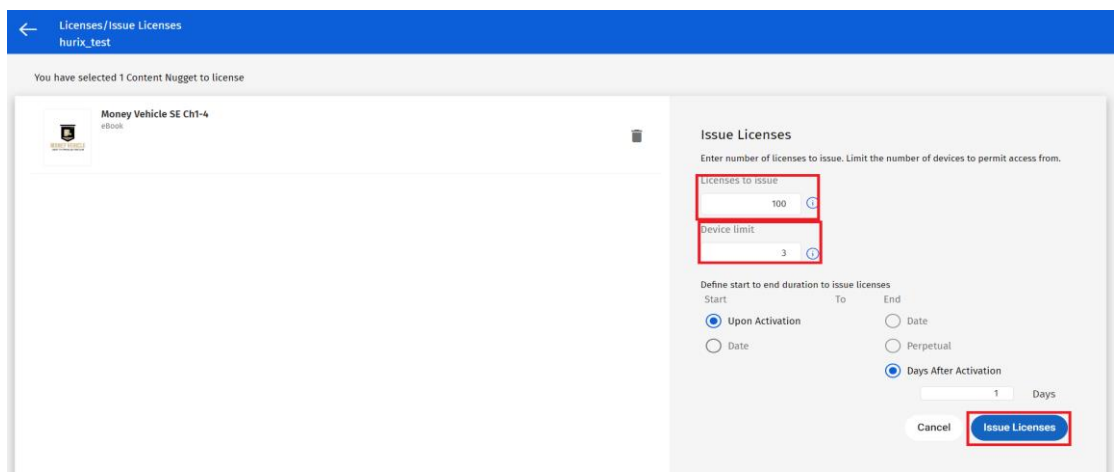

13) Once you have successfully placed the order for the institution. You'll be redirected to the Studio Home Page **" You have successfully created the order for the books"** 

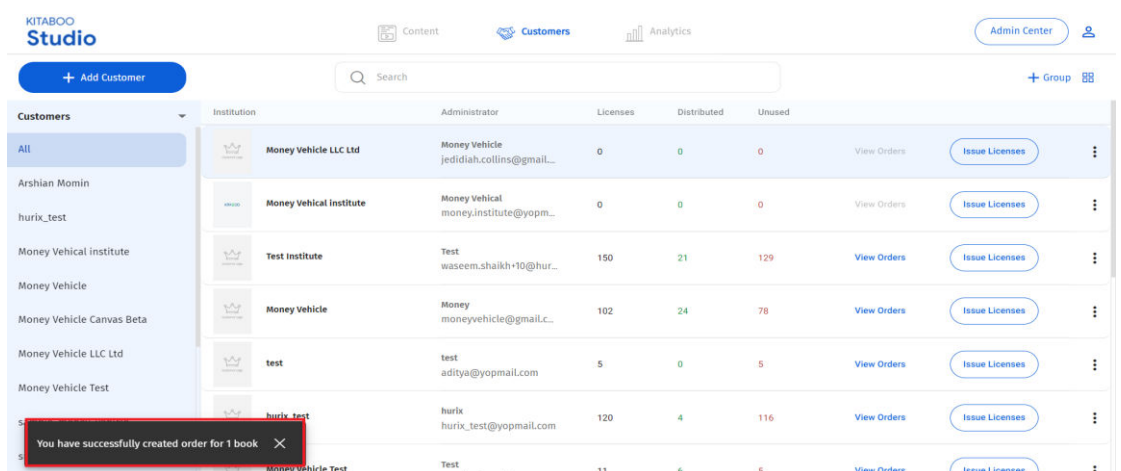

14) Now the next step comes where customers need to visit their Schoology URL and login with their admin credentials.

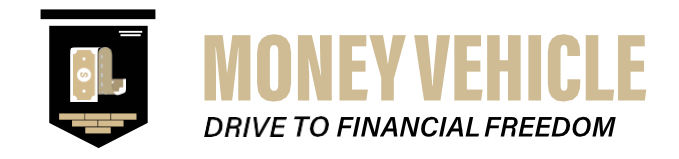

#### 1.3. Money Vehicle LTI Integration Doc

<span id="page-7-0"></span>Money Vehicle Powered By Kitaboo LTI Integration 2020

<span id="page-7-1"></span>**Important**: Do not use duplicate LTI keys for multiple LMSs. Each institution's LMS shall be issued a unique identifier to avoid data duplication or issues for each user account.

1.4 Schoology Customer Steps

Let's see how to integrate the Money Vehicle Kitaboo LTI content into Schoology. Schoology recommends setting up your tool providers at the district level. District-level installation of an LTI tool is the most effective way to distribute LTI content across a school, district, college, or university. This method also ensures that you have full control over the integration and its launch credentials.

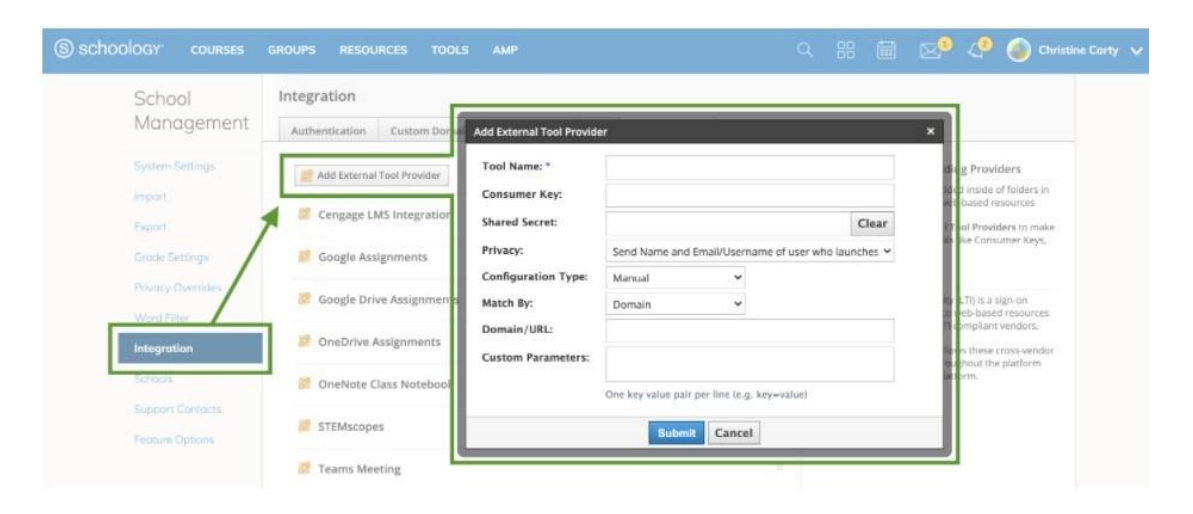

1) Log in to your System Admin account.

Follow these steps to set up an LTI external tool in Schoology at the institution level:

In your System Admin account,

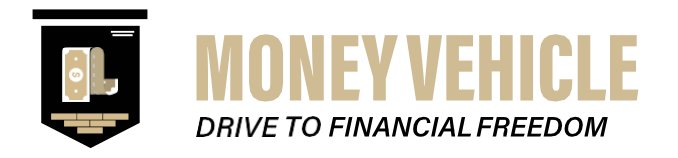

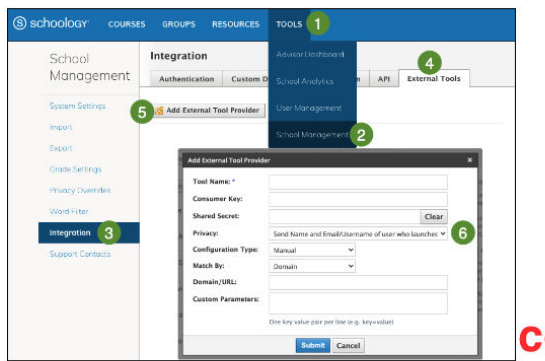

collectionid= 323598

1. Click Tools

2. Select School Management

3. Click Integration. 4. Click External Tools

5. Click Add External Tool Provider

6. Fill out the form with your licensing information:

<sup>o</sup> Tool Name: Enter the name as you want it to display to your instructors.

- <sup>o</sup> Consumer Key: Enter the Remind consumer key. o Shared Secret: Enter the Remind shared secret.
- o Privacy: Select Send Name and Email/Username of user who launches the tool
- o Configuration Type: Select Manual.
- o Match By: Select Domain.
- <sup>o</sup> Domain/URL: Enter the Config XML generate credential to generate URL. o Custom Parameters: N/A
- 2) Click **Tools** in the header.
- 3) Select **School Management**.
- 4) Click **Integration** on the left.
- 5) Click **External Tools**.
- 6) Click **Add External Tool Provider**.
- 7) Fill out the **Add External Tool Provider** form:
- **Tool Name**  This is the name educators see when adding external tools to their courses.
- **Consumer Key**  This may be provided to you by the content provider that is hosting the external tool as an added level of security.
- **Shared Secret**  This may be provided to you by the content provider that is hosting the external tool as an added level of security.
- **Privacy**  Choose what information is sent to the publisher upon launch of the tool. The only types of information that can be sent are: **Name and Email of the user who launches the tool**.
- **Configuration Type**  Choose how the tool provider is configured in Schoology.
- **Manual** (Choose this option unless you are linking to an XML file see further below).
- **Match By** Enables you to select how you want the provider settings (consumer key, shared secret, privacy) to be automatically set for each external tool in the course.

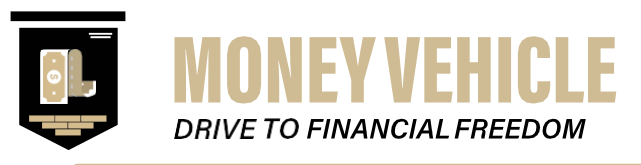

- **Domain**  This option means that if the URL used to add the external tool to a course contains the domain of a provider, then all the provider's tool settings will automatically populate for that item.
- **URL**  This option means that when instructors add an external to a course and select the tool provider from the list, the URL field will automatically generate the proper URL.
- **Domain/URL** is the domain or URL of the provider. Details are specific to which you choose in the **Match By** section.
- **Custom Parameters** can be set for each provider. These may be required by the content publisher. Each parameter must be on its own line and formatted as **name = value**.
- **URL/XML** (choose this option if you are trying to set up a provider based on a link to an XML file).
- **URL/XML** allows you to provide a URL to an XML file or to input directly as XML.
	- 8) Click **Submit** to complete setup.

Please refer to the **Schoology Help Center** for more information on LTI integration and setting up **Schoology**. **URL**: https://support.schoology.com/hc/enus/articles/201001113